**Инструкция пользователя по работе с порталом «Одаренные дети Республики Башкортостан» <http://od.bspu.ru/>**

# Оглавление

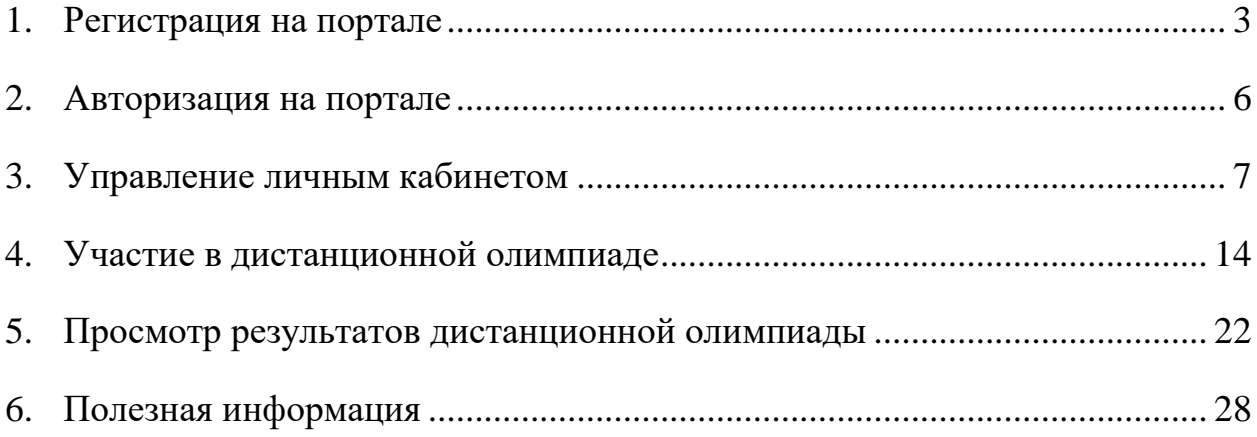

# **1. Регистрация на портале**

<span id="page-2-0"></span>Портал «Одаренные дети Республики Башкортостан» <http://od.bspu.ru/> (далее – портал) носит учебно-вспомогательный характер и состоит из 2 крупных разделов – «Олимпиады» и «Подготовка», а также «Школьнику», «Учителю», «Родителю», «Всероссийская олимпиада школьников», «Победители», «Сеть» и «Новости».

Чтобы начать работу с порталом, необходимо зарегистрироваться или авторизоваться. Для регистрации на портале необходимо нажать кнопку «Зарегистрироваться».

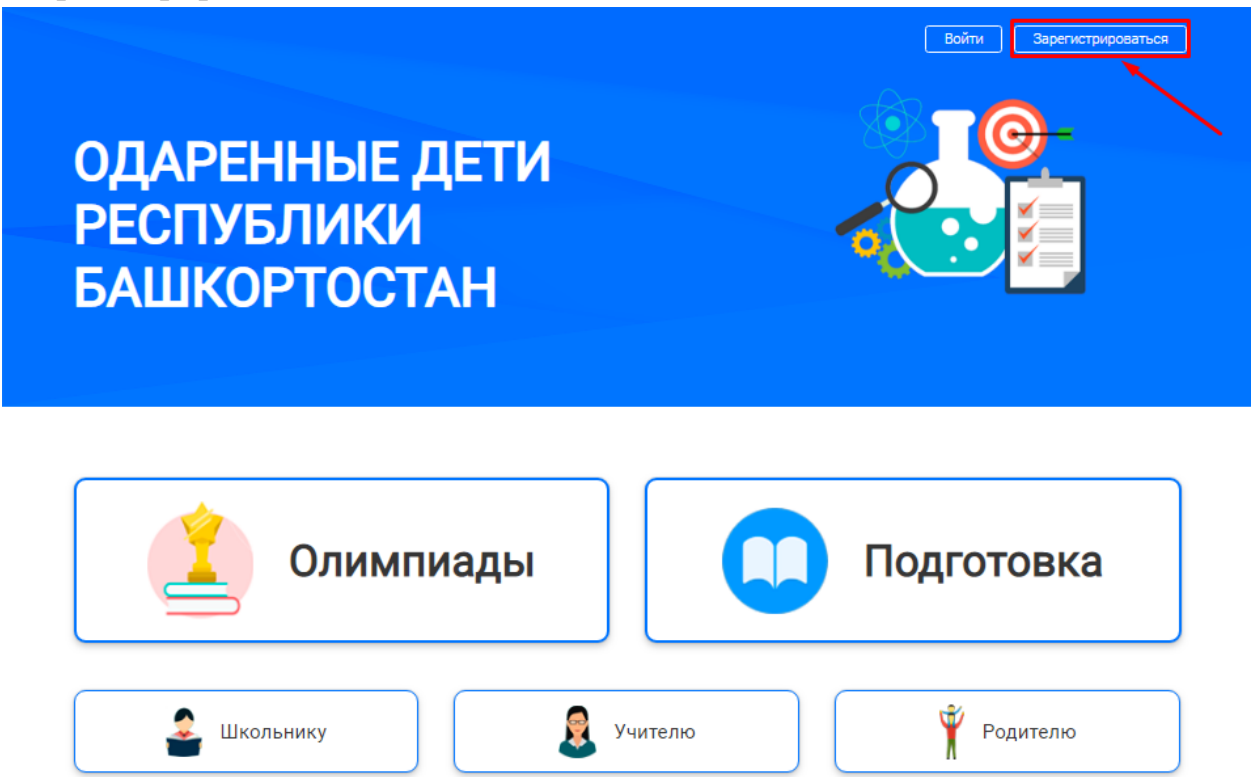

После нажатия кнопки «Зарегистрироваться» отобразится окно, в котором необходимо заполнить следующие поля:

Сеть

Всероссийская

олимпиада ШКОЛЬНИКОВ

- Фамилия;
- Имя;
- Отчество;
- Адрес электронной почты;
- Телефон;
- Город, район;
- Образовательная организация;
- Класс;
- Логин;
- Пароль;
- Повтор пароля.

В поле «Образовательная организация» наименование образовательной организации (школа, лицей, гимназия) обязательно должно содержать номер и название населенного пункта (город, район, внутригородской район, поселок, село, деревня).

В логине желательно использовать только строчные буквы (например, ivanovivan). Логин должен содержать не менее 5 символов.

Пароль должен содержать не менее 6 символов.

Все поля обязательны для заполнения.

Необходимо обязательно ознакомиться с условиями пользовательского соглашения и поставить галочку, пройти проверку плагина «Я не робот» и нажать кнопку «Зарегистрироваться».

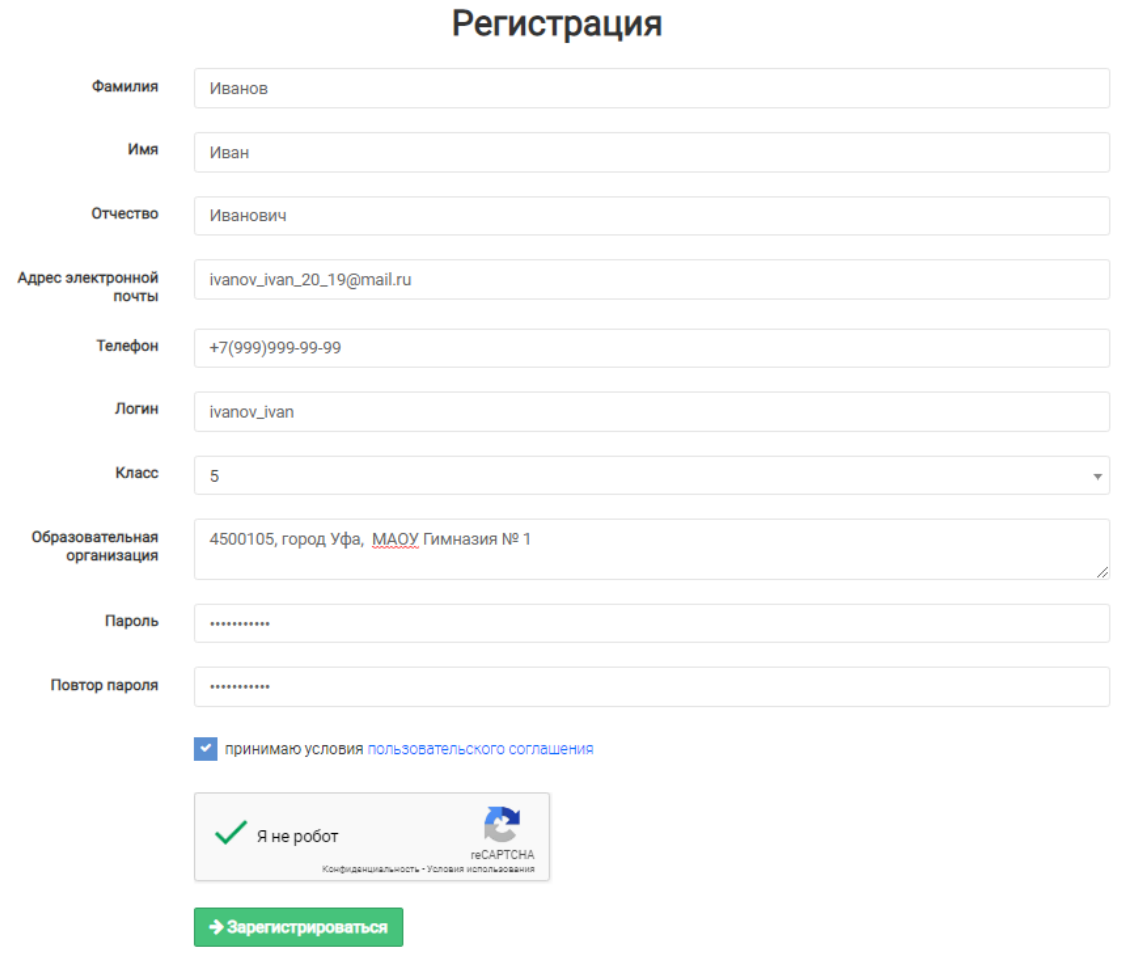

**Главная > Регистрация** 

Если все условия по заполнению полей были выполнены, то после нажатия кнопки в правом верхнем углу появится сообщение об успешной регистрации.

Регистрация прошла успешно.  $\times$ На адрес электронной почты "ivanov\_ivan\_20\_19@mail.ru" выслано сообщение с инструкциями по завершению регистрации.

На адрес электронной почты, указанный при подаче заявки на регистрацию, придет письмо с дальнейшими инструкциями по активации учетной записи.

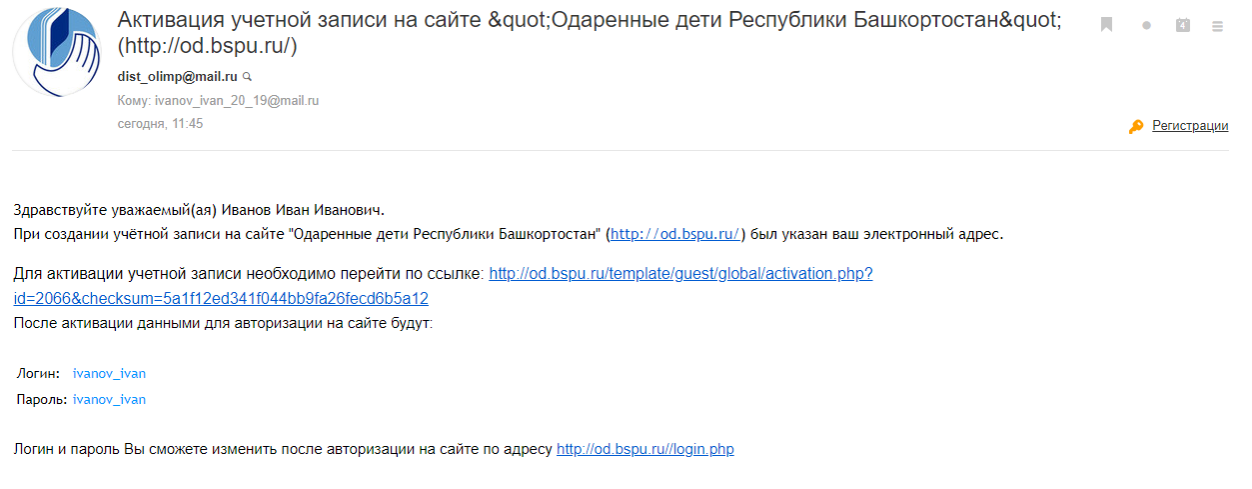

С уважением группа разработчиков сайта "Одаренные дети Республики Башкортостан"

После перехода по ссылке откроется страница с информацией об успешной активации учетной записи.

# Активация учётной записи

Учётная запись активирована. Спасибо! лчетных запись активирована: онаслое:<br>Для авторизации перейдите на страницу авторизации либо кликните по надписи "Личный кабинет" в правом-верхнем углу страницы.

#### **2. Авторизация на портале**

<span id="page-5-0"></span>После активации учетной записи необходимо авторизоваться на портале, используя логин и пароль, указанные при подаче заявки на регистрацию.

Для авторизации на портале необходимо нажать кнопку «Войти» в верхней части экрана.

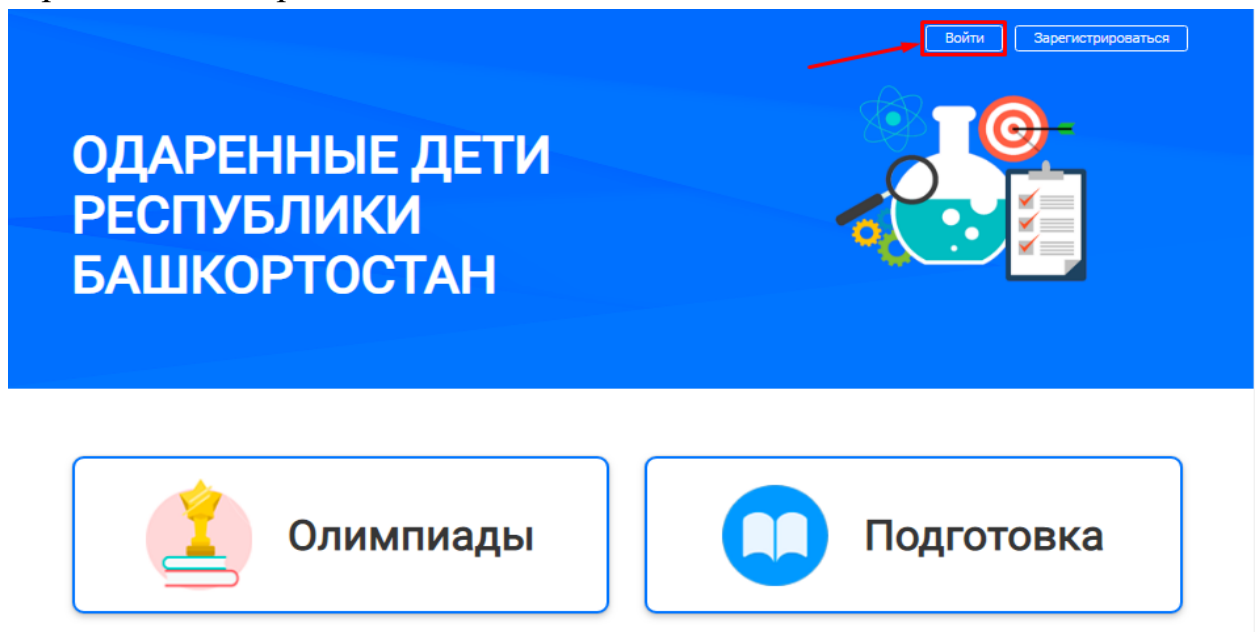

После нажатия кнопки «Войти» отобразится окно, в котором необходимо заполнить поля «Логин» и «Пароль» и нажать кнопку «Вход».

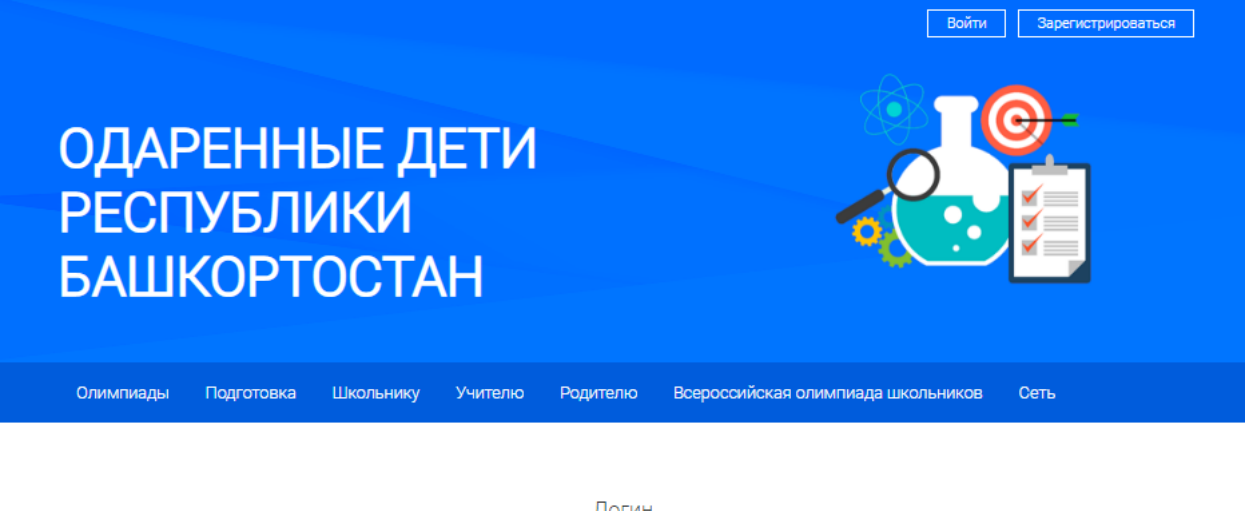

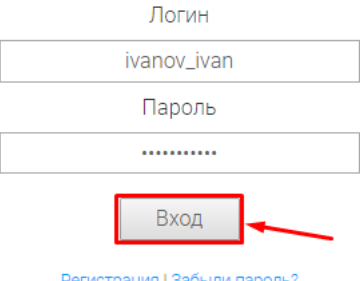

# **3. Управление личным кабинетом**

<span id="page-6-0"></span>Для перехода в личный кабинет пользователя необходимо нажать кнопку «Администрирование».

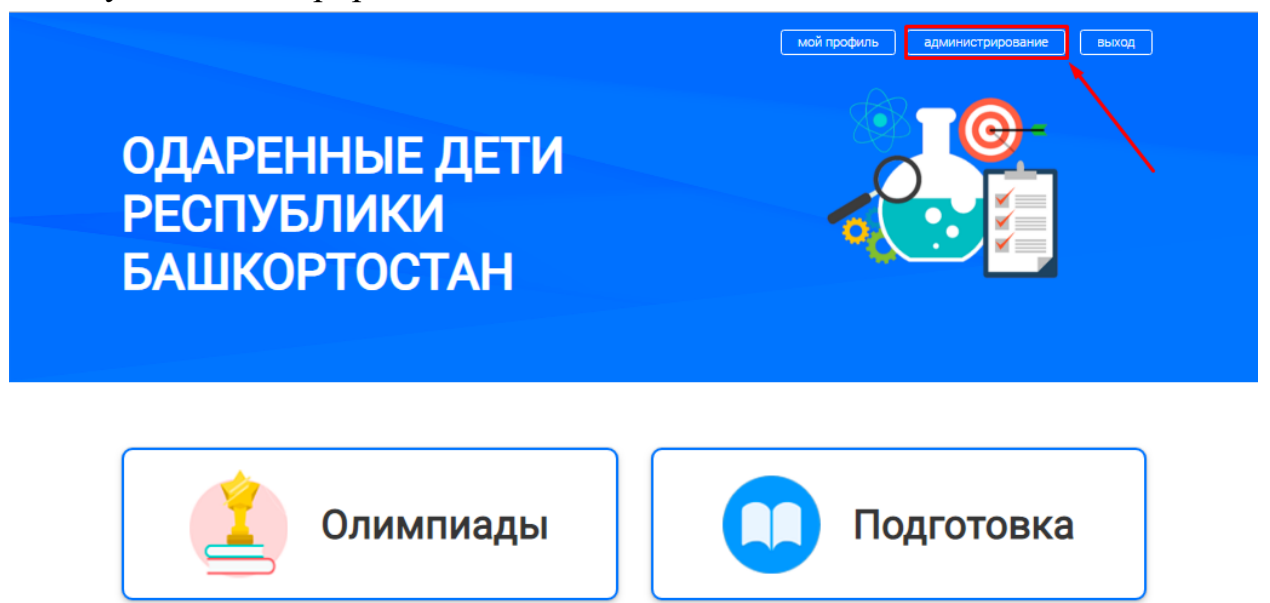

Личный кабинет пользователя содержит 4 подраздела:

- Основная информация;
- Данные авторизации;
- Поданные работы;
- Дистанционная школа.

Подраздел «Основная информация» содержит следующие данные:

 Фотография пользователя (загружается самостоятельно пользователем);

- Фамилия, имя, отчество пользователя;
- Адрес электронной почты;
- Класс;
- Организация;

 Контактная информация (телефон; адрес сайта в сети «Интернет»);

 Дополнительная информация (блок «О себе»; заполняется самостоятельно пользователем).

В данном подразделе можно проверить и отредактировать основную информацию о пользователе. После внесения изменений в данный подраздел необходимо нажать кнопку «Сохранить».

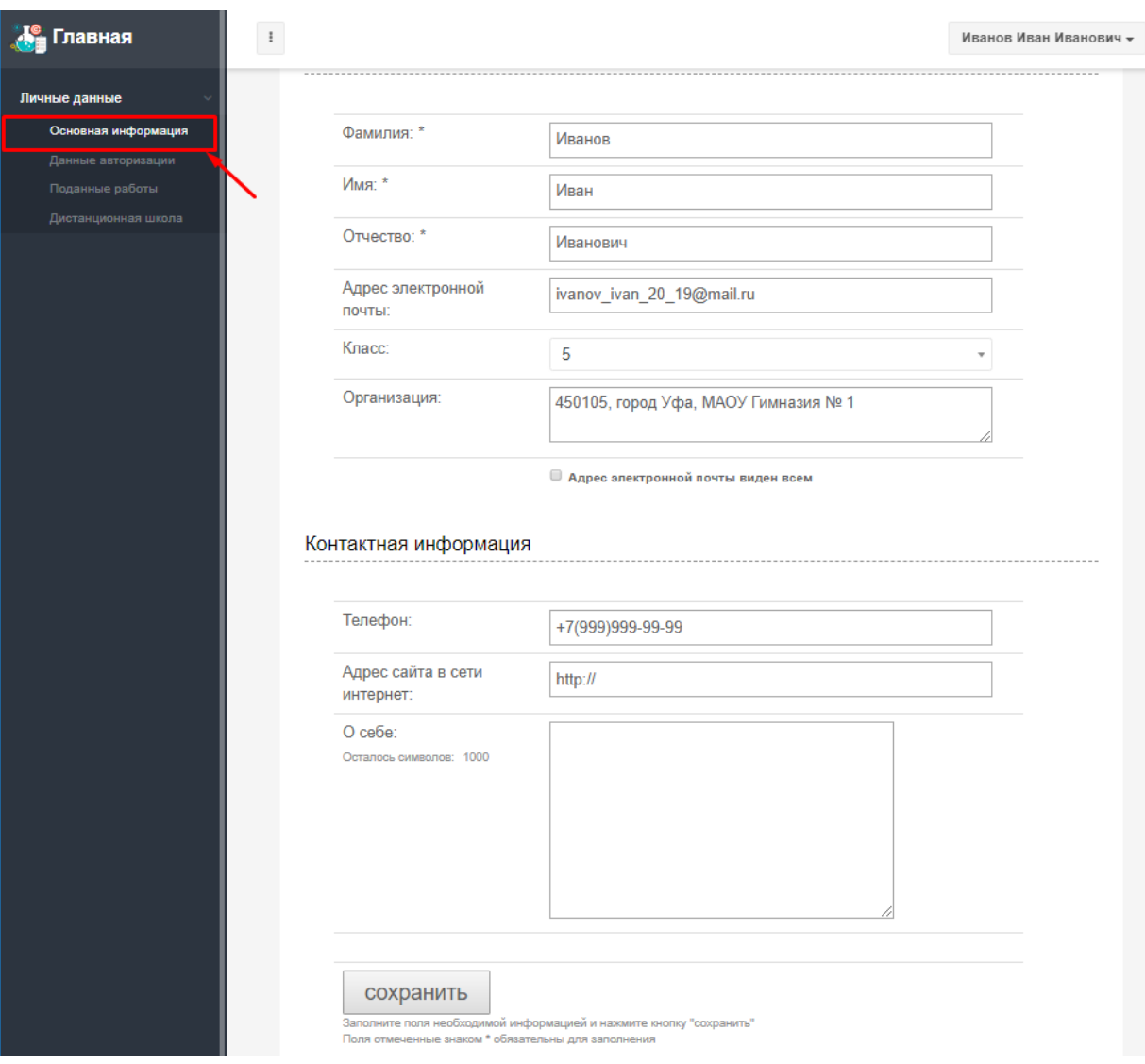

Подраздел «Данные авторизации» содержит следующие данные:

- Логин;
- Пароль;
- Адрес электронной почты.

В данном подразделе можно проверить и отредактировать данные для авторизации на портале: логин, пароль, адрес электронной почты. При смене пароля можно настроить отправку письма на текущий адрес электронной почты с новыми данными авторизации.

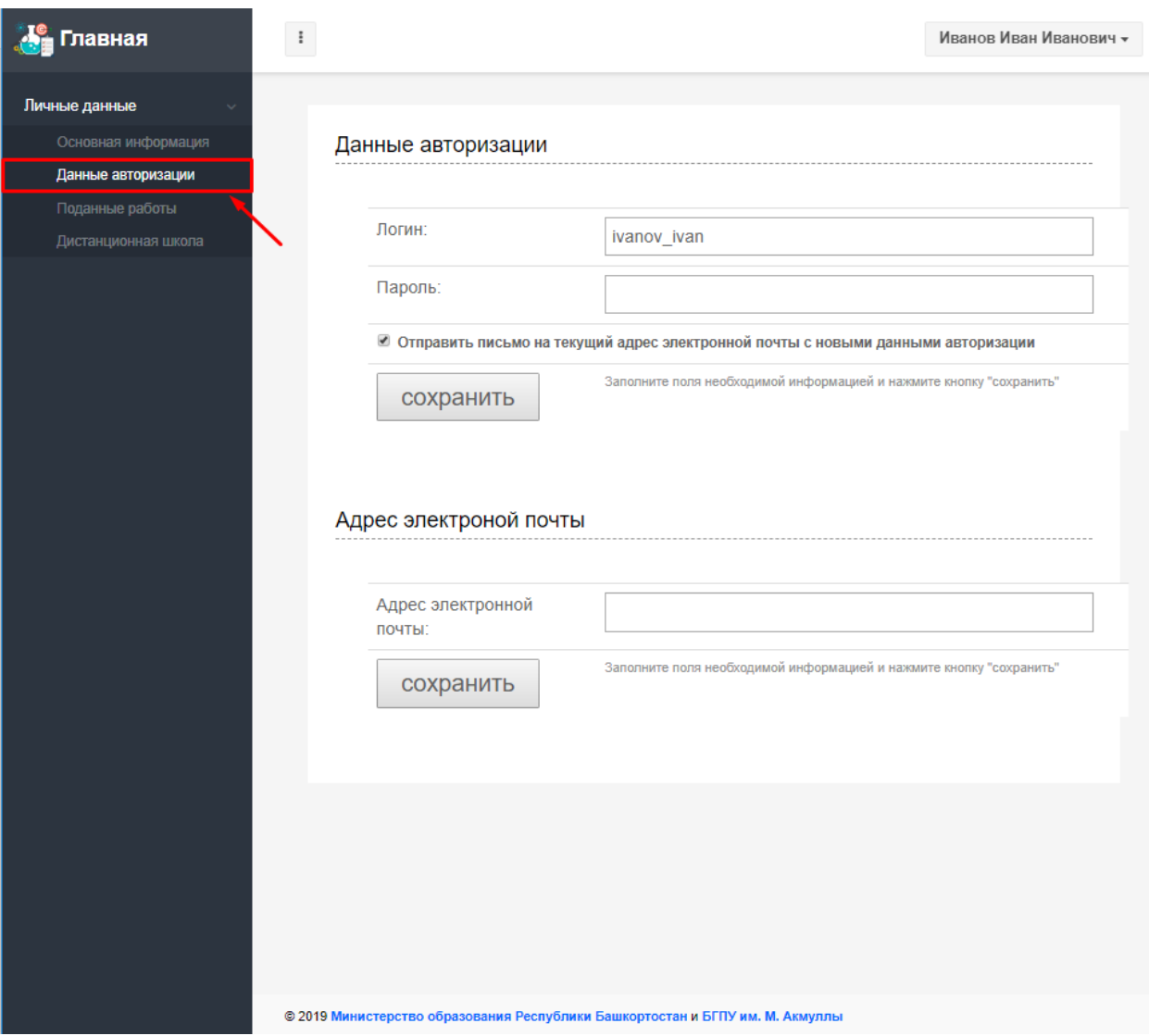

После редактирования адреса электронной почты и нажатия кнопки «Сохранить» на странице отобразится сообщение об ожидании подтверждения этого действия.

На новый адрес электронной почты будет направлено письмо с необходимыми данными для подтверждения смены адреса электронной почты, в появившемся поле «Контрольная сумма» необходимо ввести данные, указанные в этом письме.

Если внесение изменений в адрес электронной почты произошло по ошибке, в подразделе «Данные авторизации» можно отменить процедуру смены адреса электронной почты.

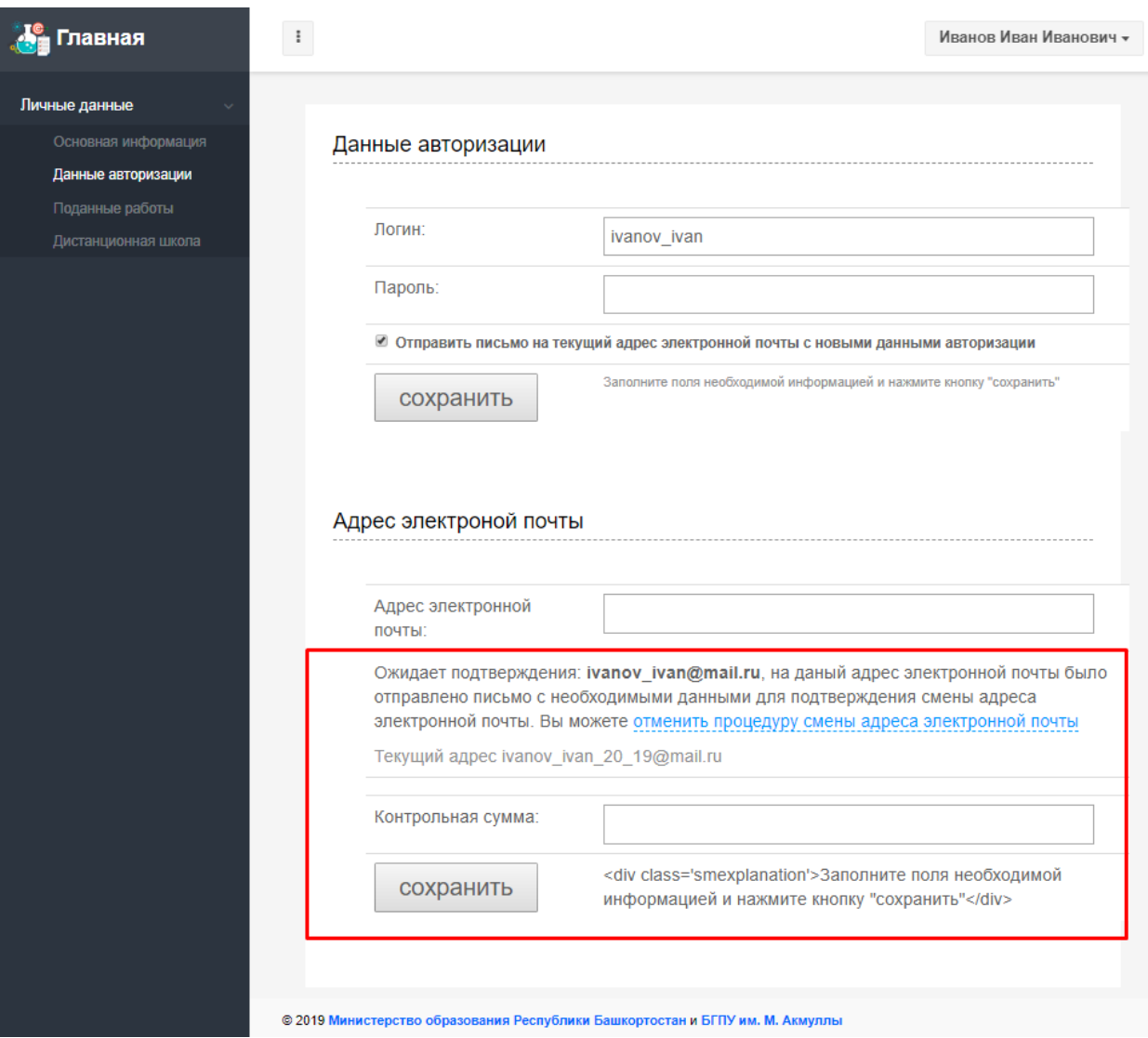

Подраздел «Поданные работы» содержит данные о дистанционных олимпиадах, в которых принял/принимает участие пользователь:

 Результаты участия в дистанционных олимпиадах с творческими заданиями;

 Результаты участия в дистанционных олимпиадах с тестовыми заданиями.

В блоке «Результаты олимпиад с творческим заданием» содержатся подтвержденные и не подтвержденные организаторами дистанционной олимпиады работы пользователя, отправленные на оценку в виде файла. Оценку работ проводят члены жюри дистанционной олимпиады.

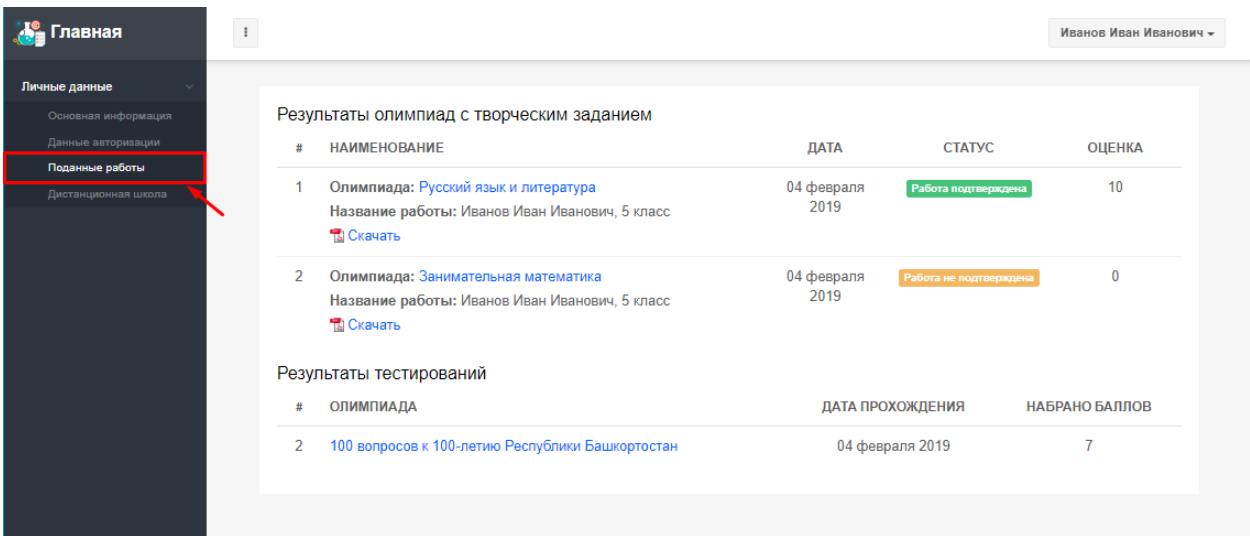

Подраздел «Дистанционная школа» содержит данные о дистанционных школах, в которых принял/принимает участие пользователь.

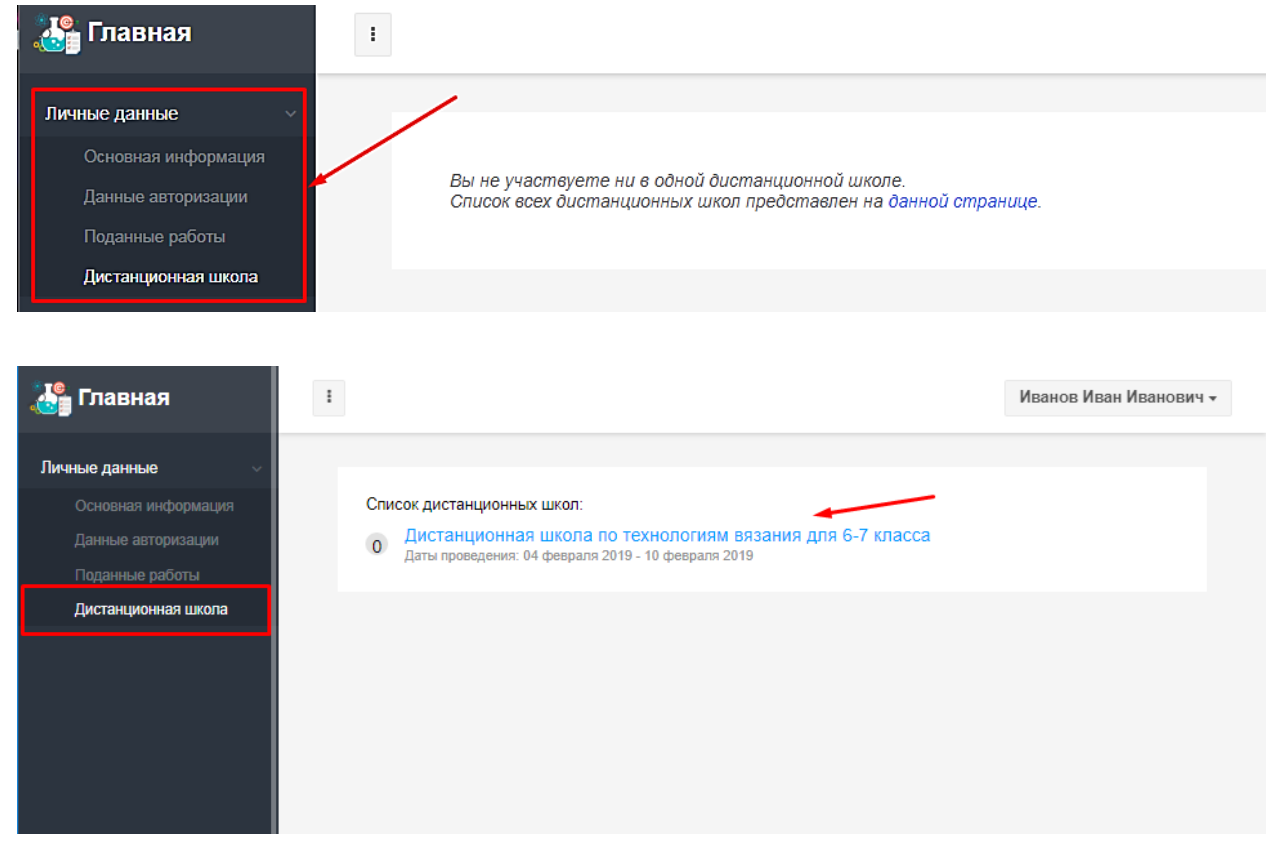

Для того чтобы перейти на главную страницу портала (кнопка «Перейти на сайт»), перейти в раздел «Мой профиль» или выйти из системы (кнопка «Выйти»), необходимо нажать на кнопку с фамилией, именем и отчеством пользователя в правой верхней части экрана.

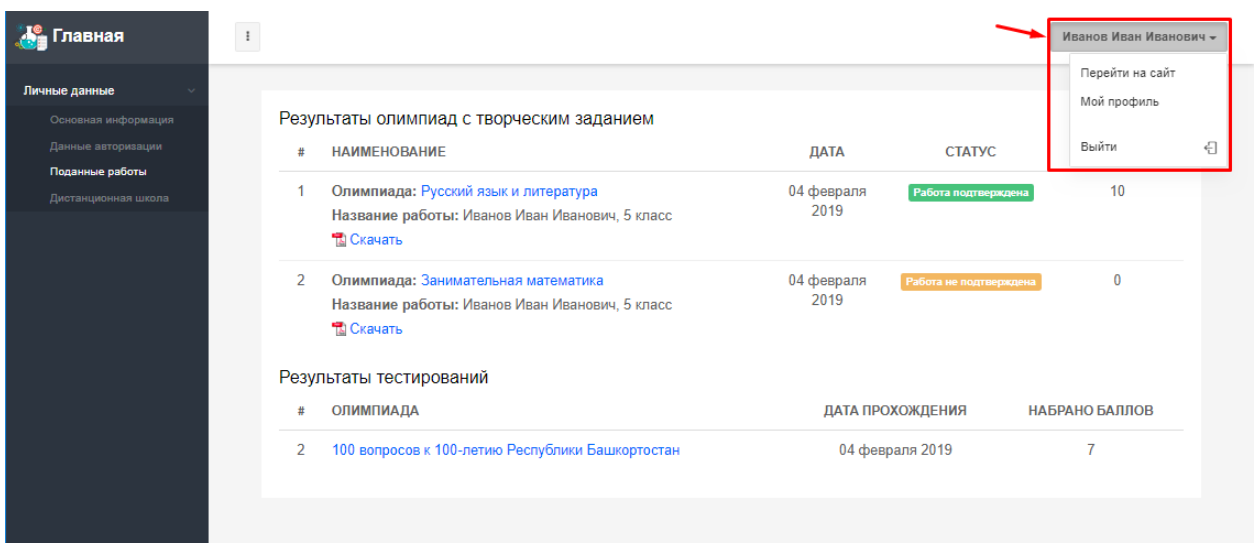

Перейти в раздел «Мой профиль» также можно с главной страницы портала с помощью соответствующей кнопки.

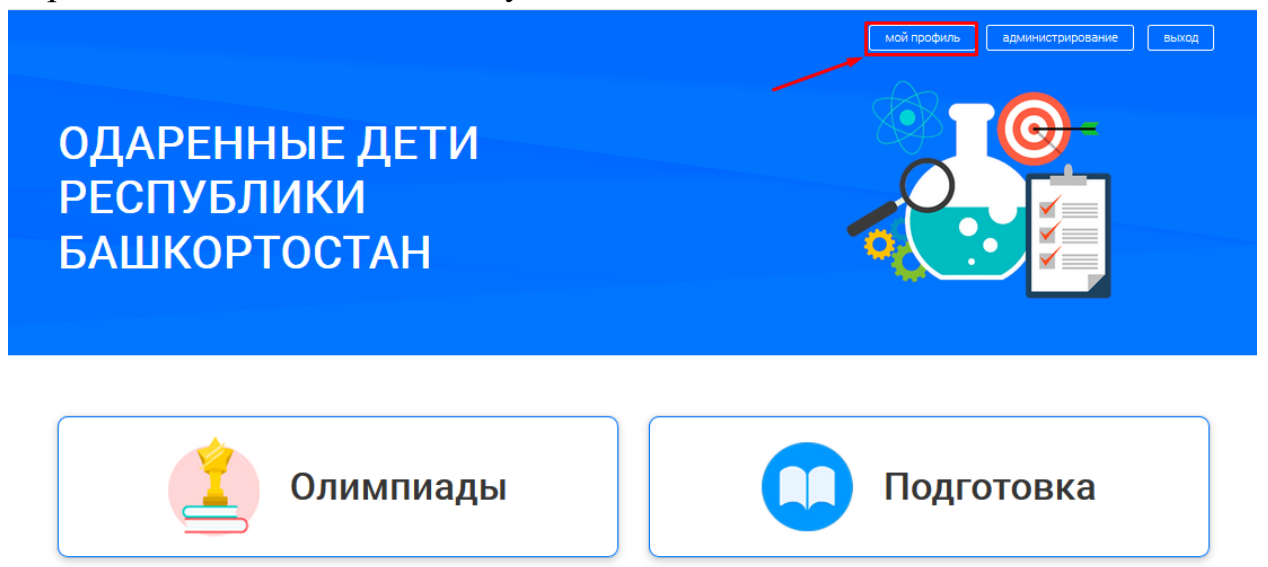

Раздел «Мой профиль» содержит общедоступные сведения:

- Фотография пользователя;
- Фамилия, имя, отчество пользователя;
- Образовательная организация;

 Сертификаты, выданные по результатам участия в дистанционных олимпиадах.

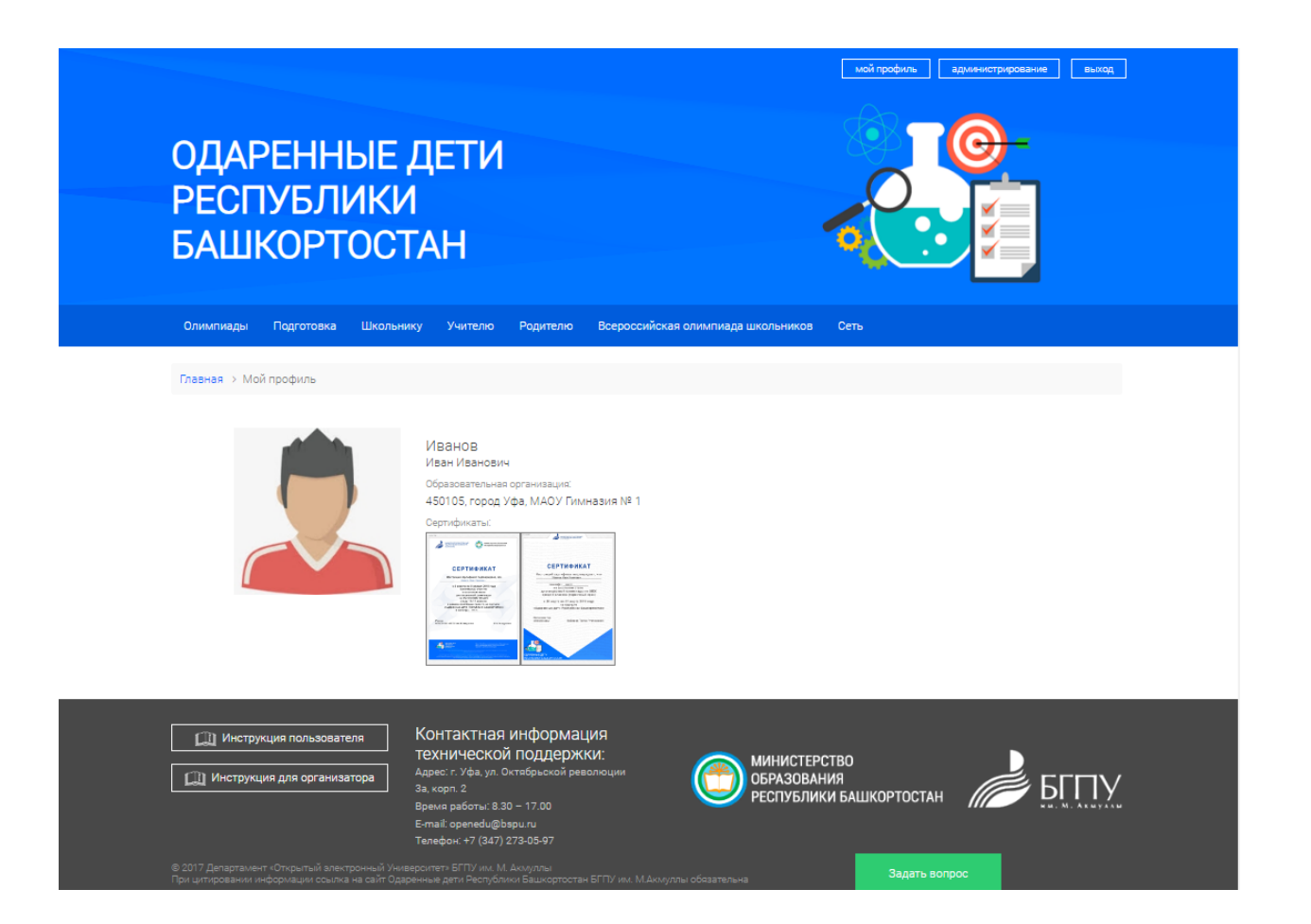

#### **4. Участие в дистанционной олимпиаде**

<span id="page-13-0"></span>Для участия в дистанционной олимпиаде необходимо перейти на вкладку «Олимпиады». После перехода в данный раздел отобразится список всех дистанционных олимпиад на портале.

Для быстрого поиска дистанционной олимпиады можно воспользоваться фильтрами:

Учебный предмет;

 Этап дистанционной олимпиады (школьный, муниципальный, региональный);

мой профиль администрирование выход **ОДАРЕННЫЕ ДЕТИ РЕСПУБЛИКИ БАШКОРТОСТАН** Олимпиады Подготовка Ŷ Школьнику Учителю Родителю Всероссийская ĭ, Сеть олимпиада ШКОЛЬНИКОВ 65 18 2057 Олимпиад Дистанционных школ Участников

Класс (год) обучения.

|<br>| мой профиль || администрирование || выход |

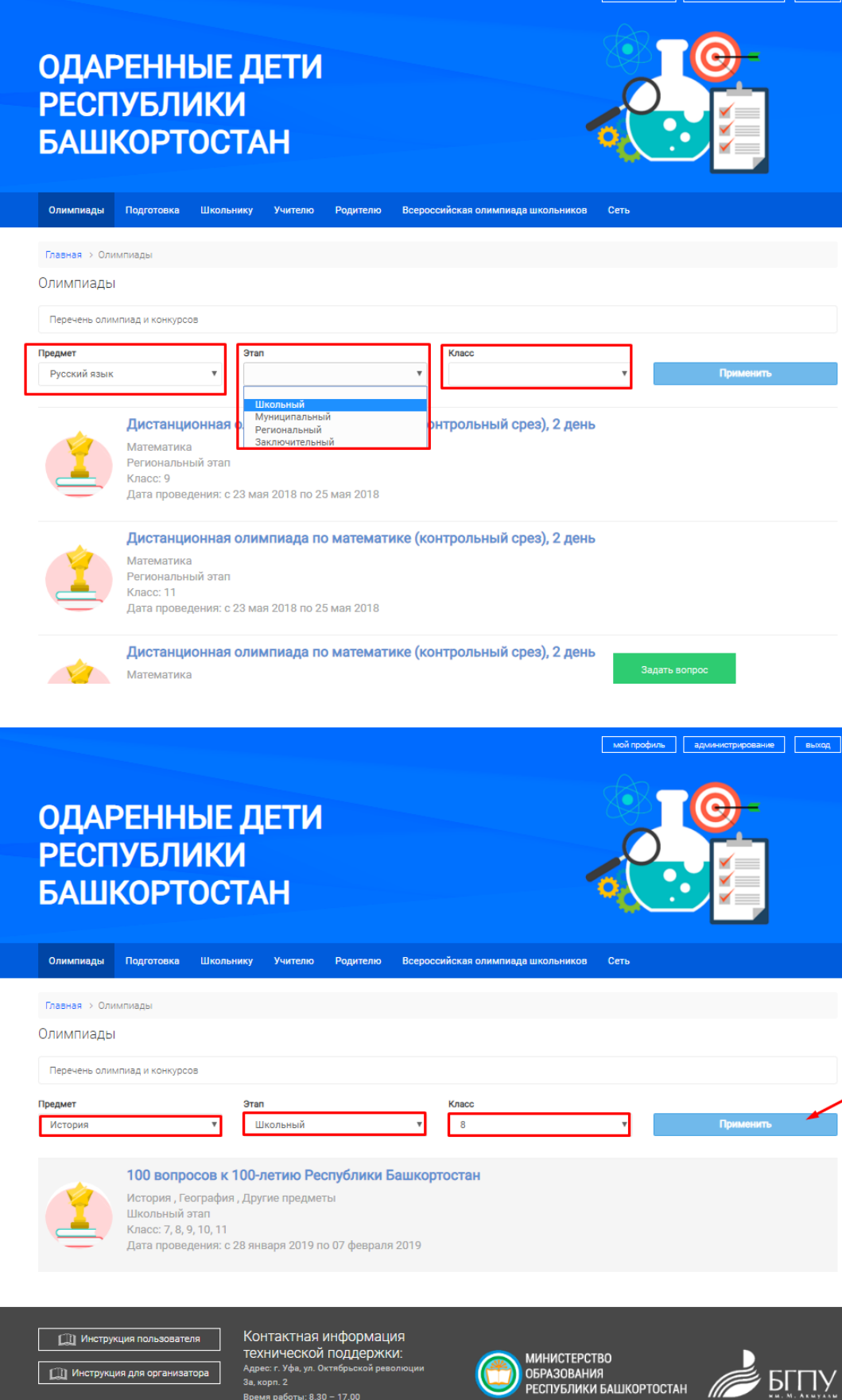

Для того чтобы перейти на страницу дистанционной олимпиады, необходимо нажать по названию соответствующей олимпиады.

Страница дистанционной олимпиады обязательно содержит:

- информацию об этапе дистанционной олимпиады;
- информацию о классах (годах) обучения, участвующих в дистанционной олимпиаде;
- краткая информация о дистанционной олимпиаде;
- сроки проведения дистанционной олимпиады;
- данные об организаторе.

Дополнительно на странице дистанционной олимпиады размещаются:

- материалы с заданиями (в случаях, если дистанционная олимпиада с творческими заданиями);
- критерии оценки (в случаях, если дистанционная олимпиада с творческими заданиями);
- перечень документов;
- новости дистанционной олимпиады.

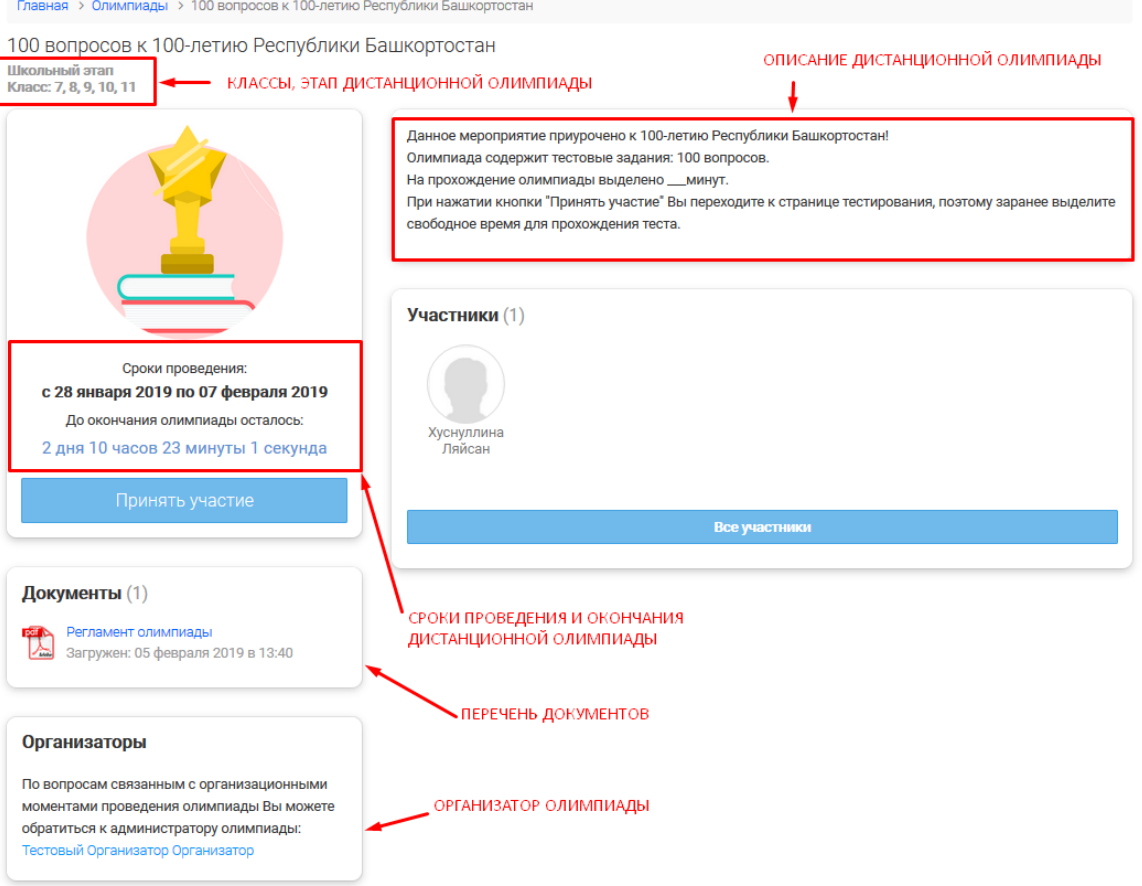

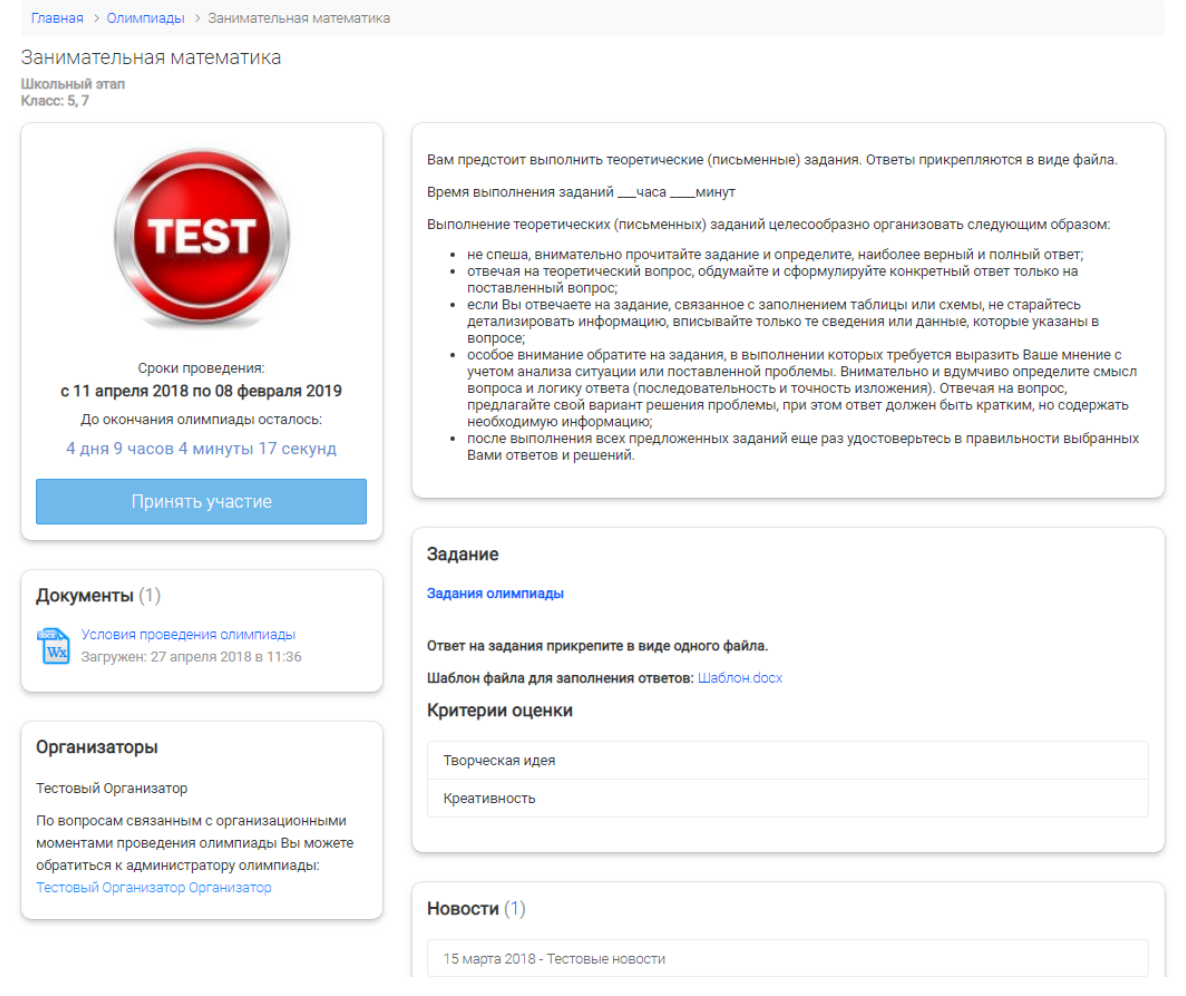

Для того чтобы подать заявку на участие в дистанционной олимпиаде необходимо нажать на кнопку «Принять участие». При подаче заявки следует обратить внимание на формат проведения дистанционной олимпиады:

- Дистанционные олимпиады с творческими заданиями (предоставлением ответа в виде файла);
- Дистанционные олимпиады с тестовыми заданиями.

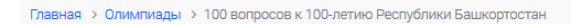

100 вопросов к 100-летию Республики Башкортостан Школьный этап<br>Класс: 7 8 9 10 11

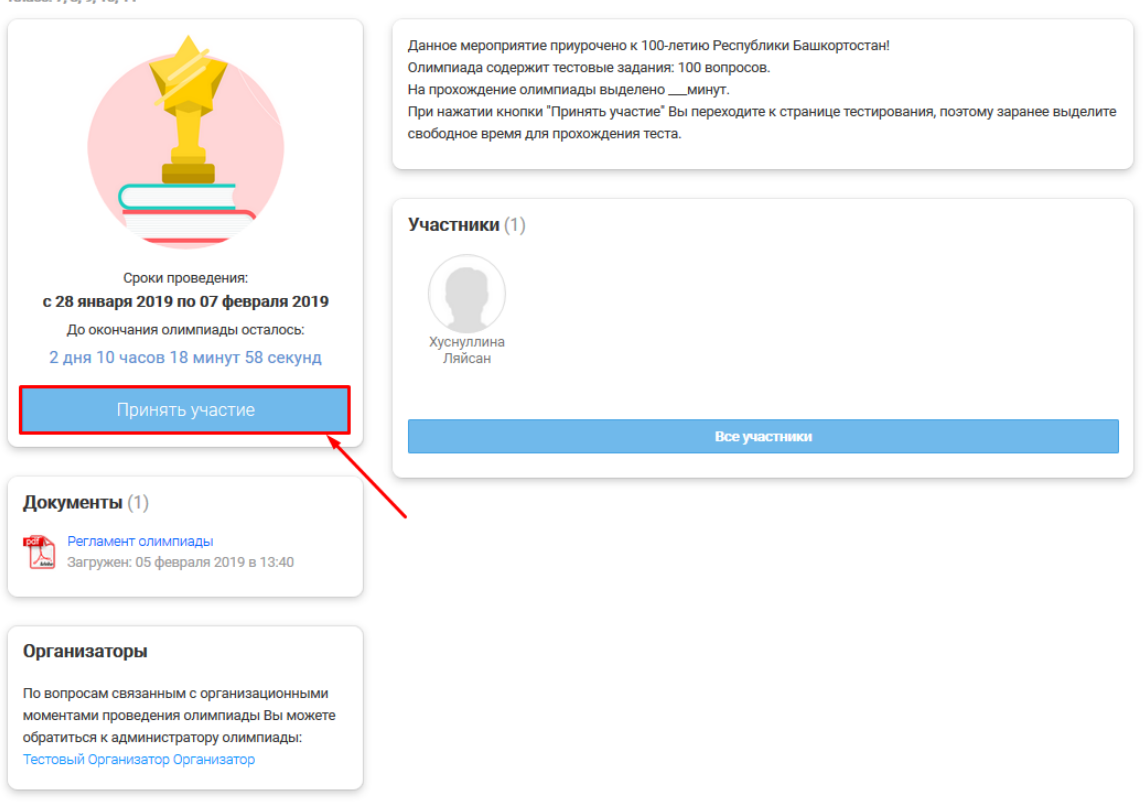

Если в дистанционной олимпиаде предусмотрено выполнение тестовых заданий, то при нажатии кнопки «Принять участие» произойдет переход к странице для подтверждения начала прохождения тестирования, где указаны:

- Количество вопросов;

Продолжительность тестирования.

Для подтверждения прохождения тестирования необходимо нажать кнопку «Начать тестирование».

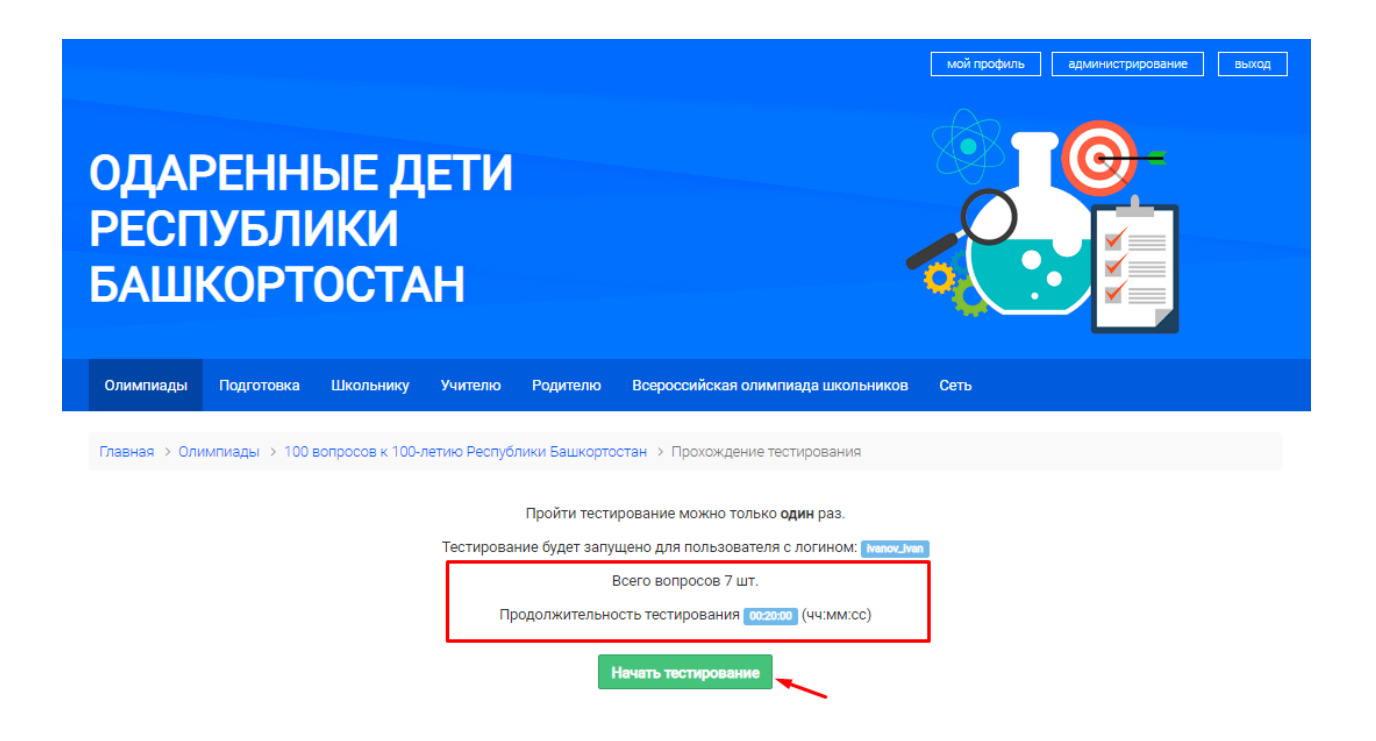

Для успешного прохождения тестирования необходимо выполнять задания в пределах выделенного для этого времени (таймер будет отображаться в левой верхней части экрана).

Возможности портала предусматривают использование в тестировании 3 типов вопросов:

Вписание ответа (требуется вписать правильный ответ);

 Одиночный выбор (вопрос с выбором единственного правильного варианта ответа);

 Множественный выбор (предполагает наличие нескольких верных вариантов ответа).

В зависимости от сложности вопроса за правильные ответы могут начисляться разные баллы.

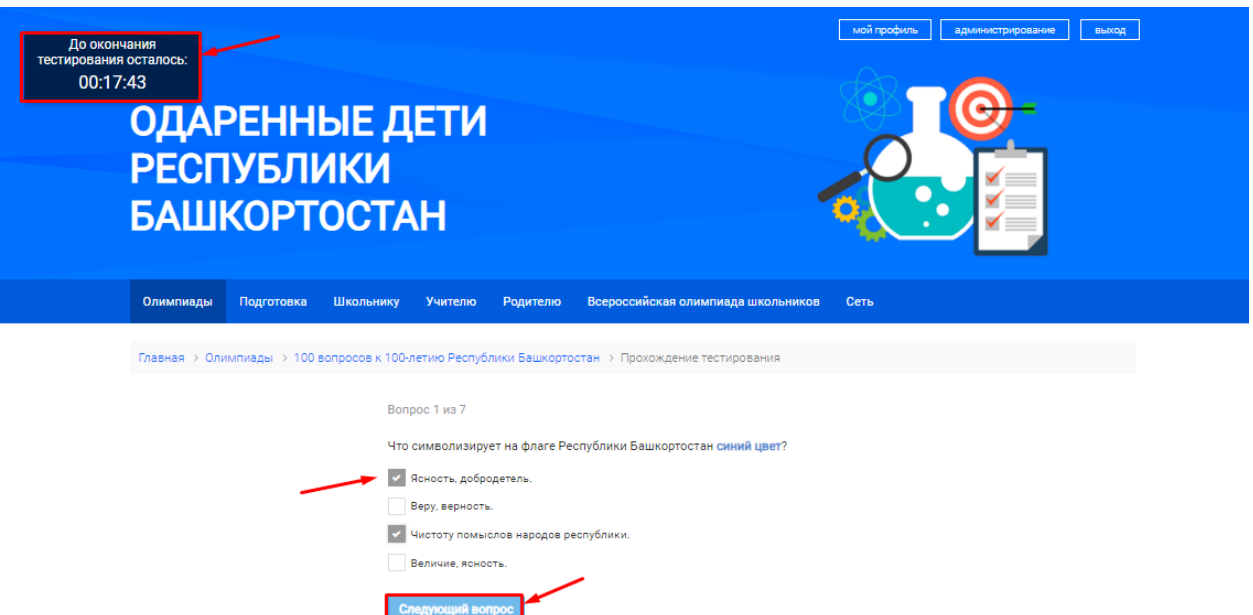

Задание дистанционной олимпиады с множественным выбором

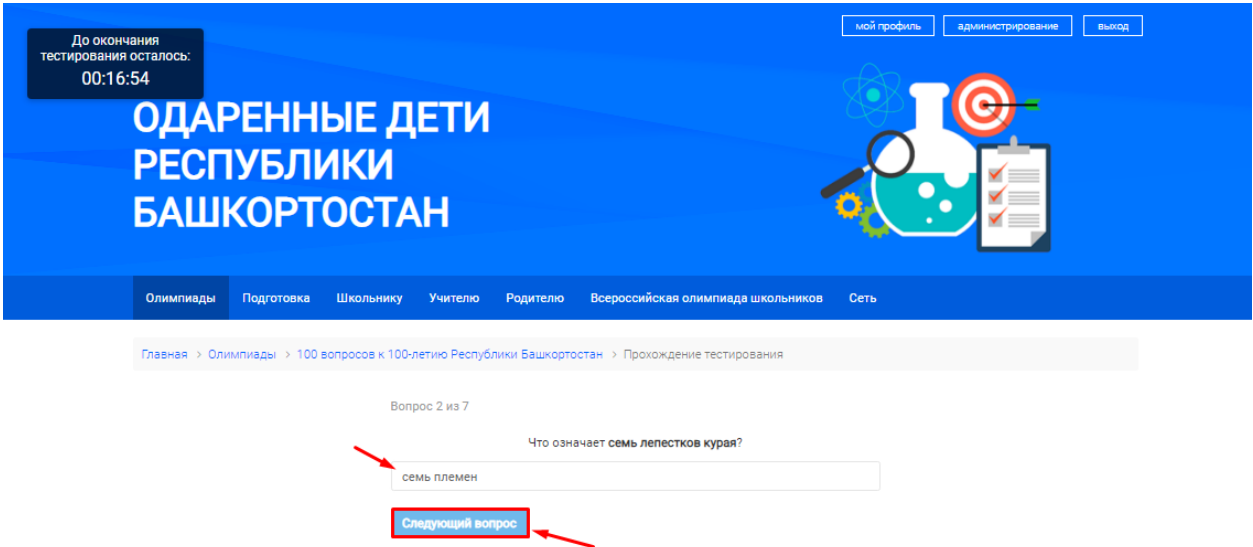

## Задание дистанционной олимпиады на вписание ответа

После выполнения всех тестовых заданий отобразится страница с результатами тестирования.

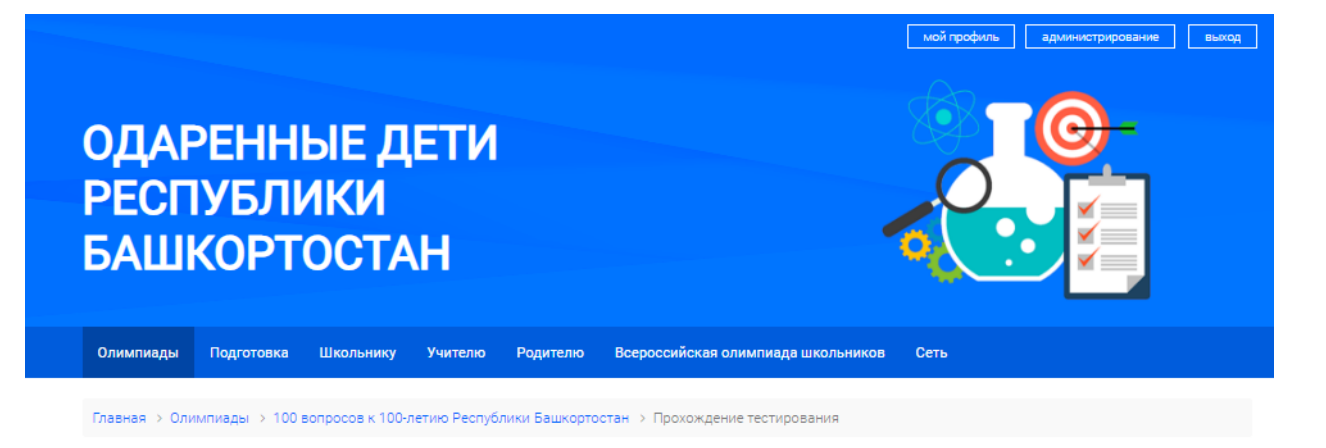

Тестирование завершено. Ваш результат (баллов): 7

### <span id="page-21-0"></span>**5. Просмотр результатов дистанционной олимпиады**

После завершения дистанционной олимпиады пользователи портала могут ознакомиться со следующей информацией:

Результаты олимпиады;

Статистика.

Для того чтобы ознакомиться с результатами участия в дистанционной олимпиаде необходимо перейти в блок «Результаты олимпиады».

В случае если дистанционная олимпиада с тестовыми заданиями, рейтинг участников дистанционной олимпиады отобразится в следующем виде:

- Общее количество участников;
- Место участника в общем рейтинге;
- Баллы, набранные участником по результатам участия в дистанционной олимпиаде;
- Образовательная организация участника.

Для быстрого поиска дистанционной олимпиады можно воспользоваться фильтрами:

Фамилия, имя, отчество участника;

Образовательная организация участника.

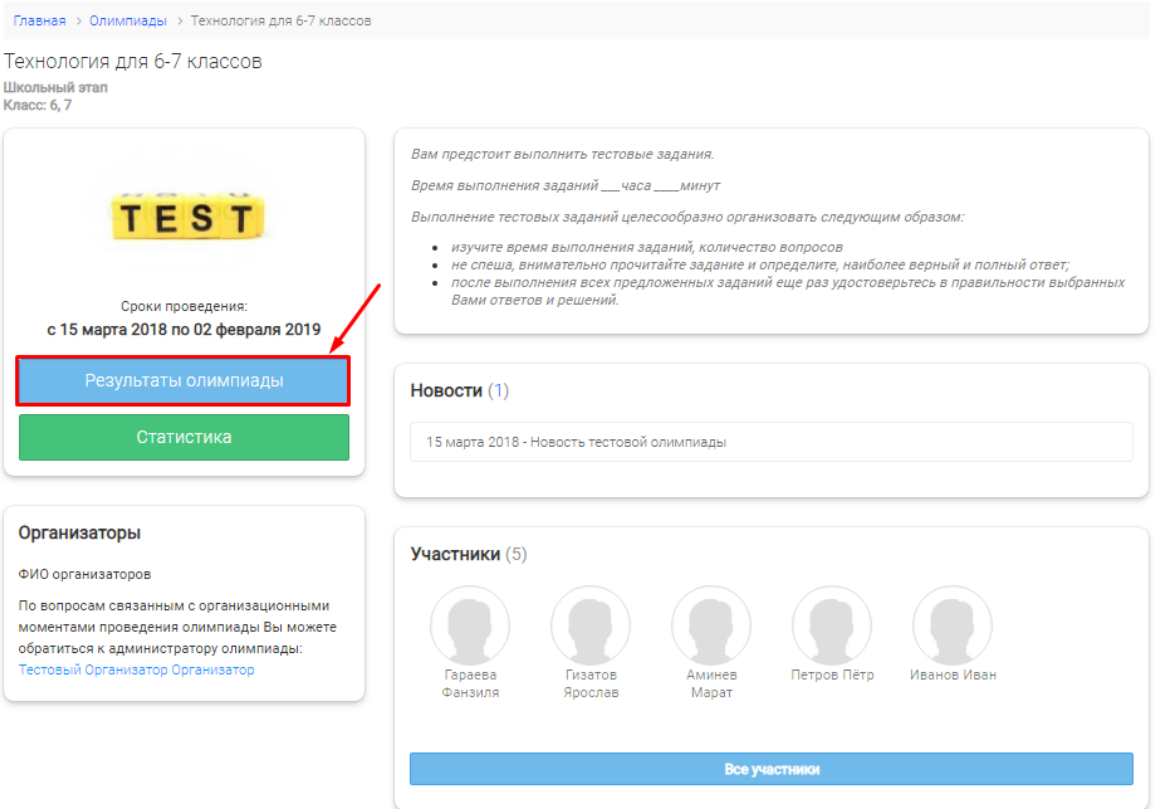

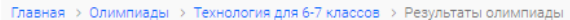

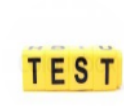

Технология для 6-7 классов

Сроки проведения олимпиады: с 15 марта 2018 по 02 февраля 2019

#### Результаты олимпиады **OND**

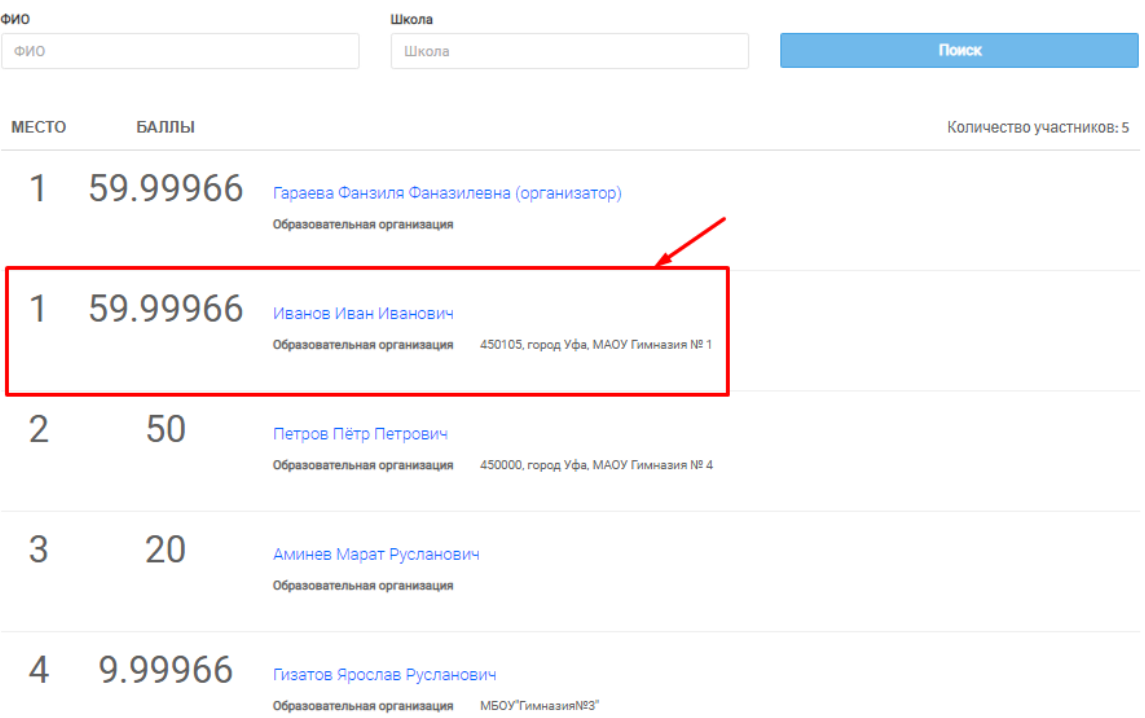

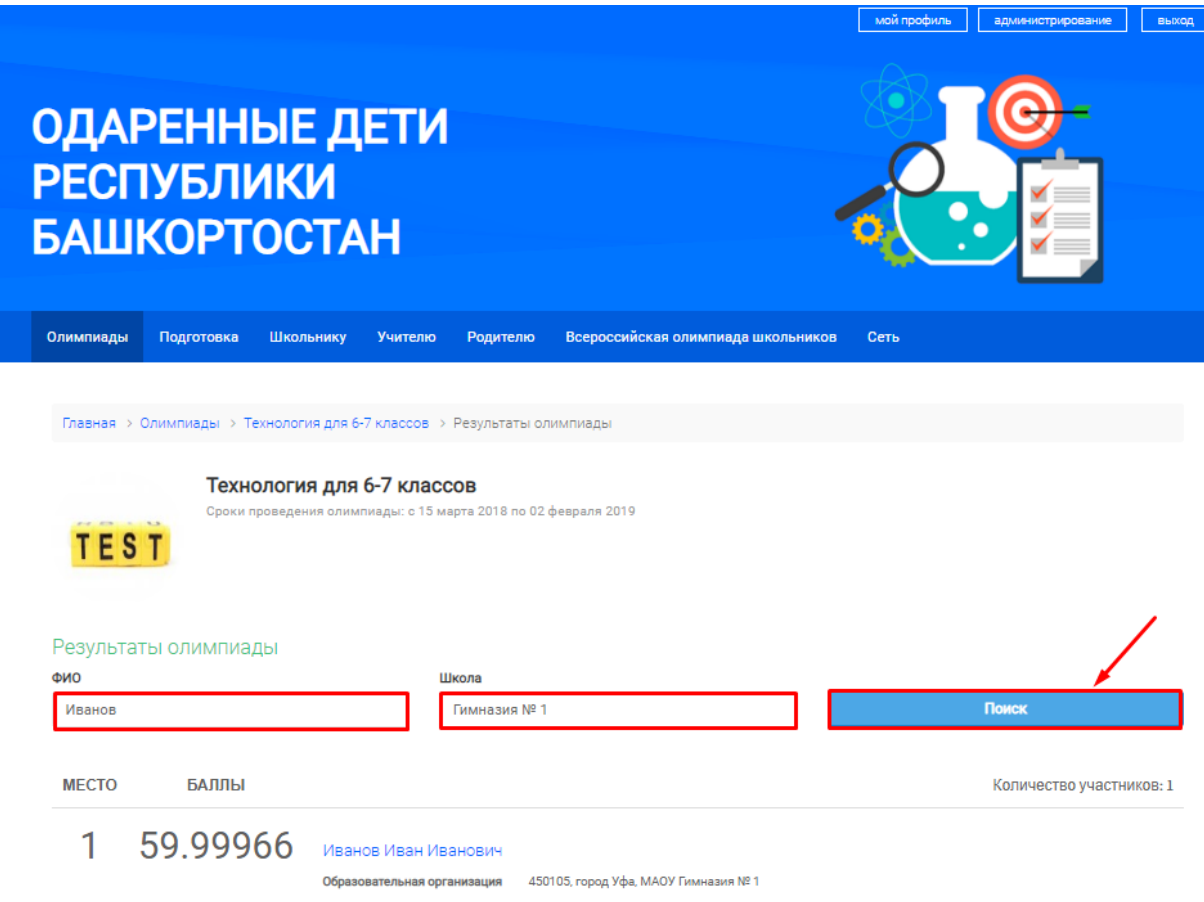

Для ознакомления со статистикой успешности выполнения участниками тестовых заданий дистанционной олимпиады необходимо на странице дистанционной олимпиады перейти в блок «Статистика» и перейти на страницу с гистограммой, отображающей среднее количество баллов, набранных участниками, по каждому заданию.

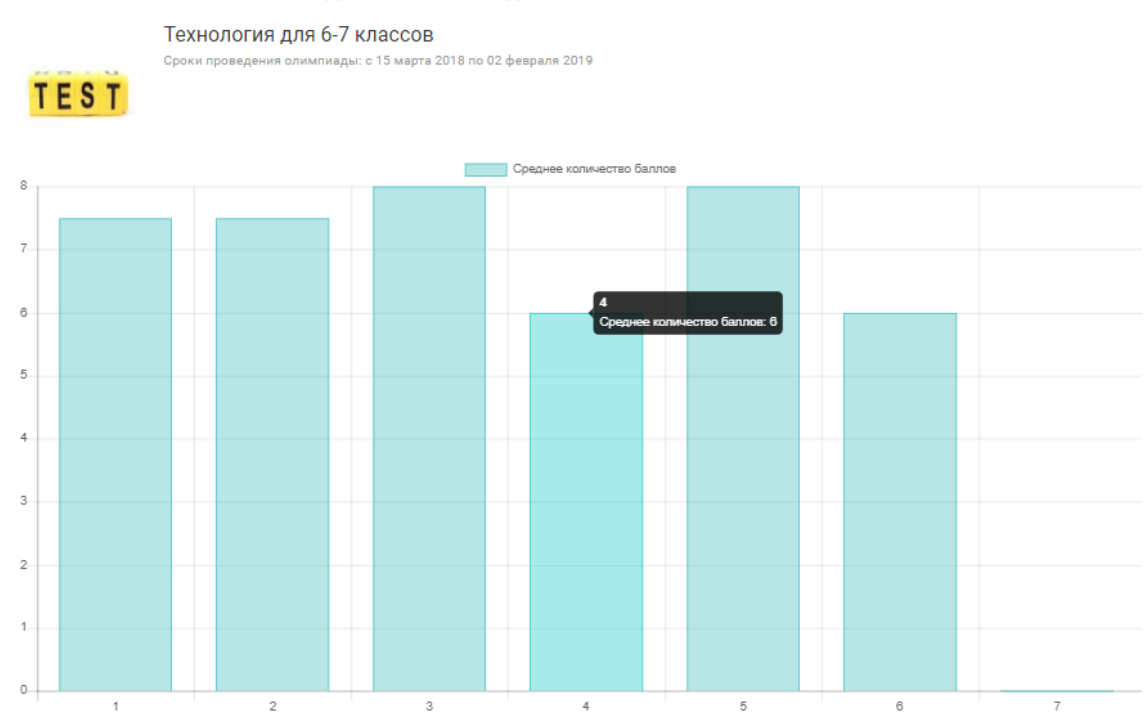

Статистика выполнения заданий олимпиады

Главная > Олимпиады > Технология для 6-7 классов > Результаты олимпиады

В качестве примера представлена статистика дистанционной олимпиады, в которой ее участники чаще всего ошибались в заданиях № 4, 6 и 7.

Ниже данных по статистике, представленных в блоке «Статистика», отображено содержание заданий дистанционной олимпиады.

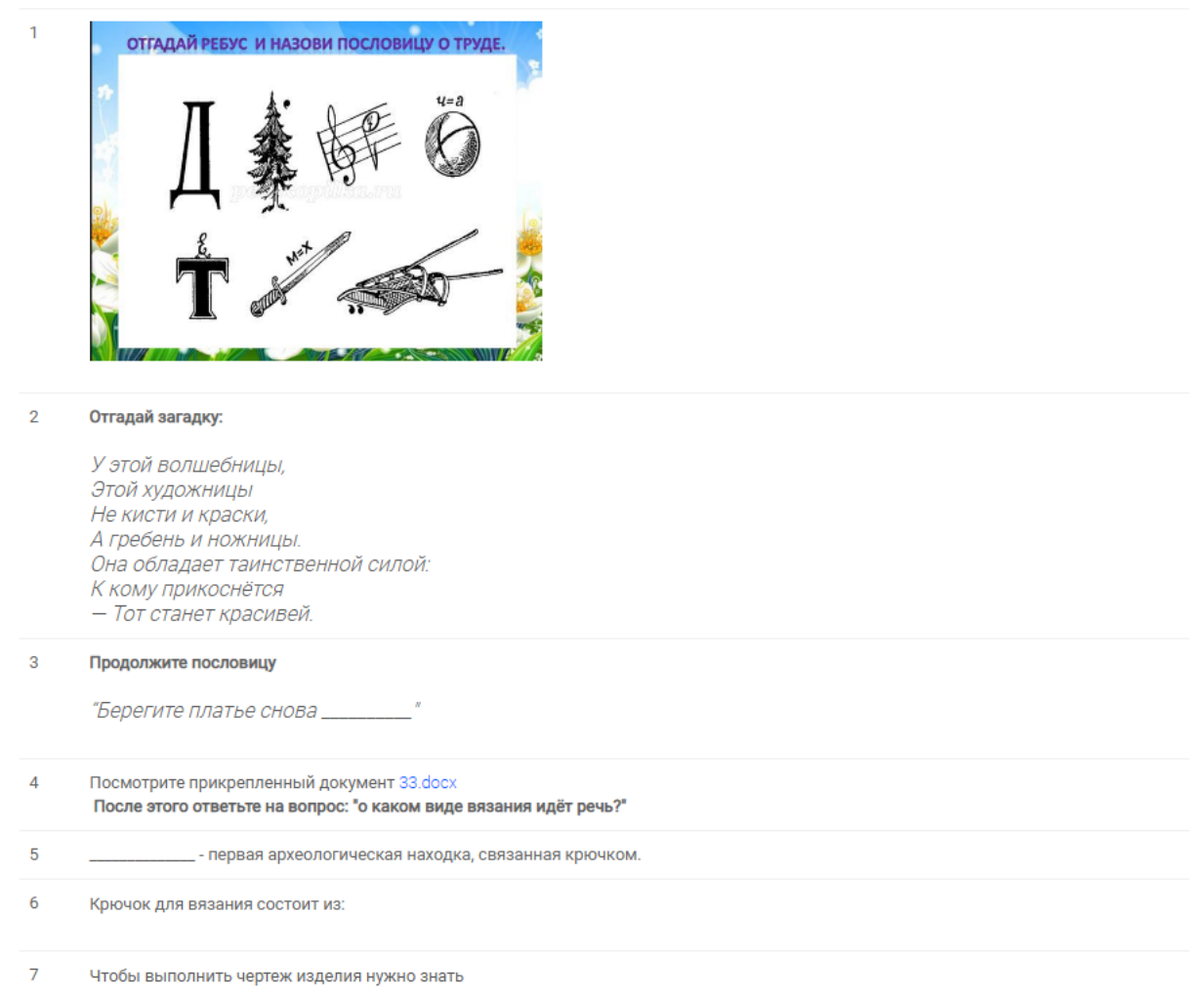

Как во время проведения дистанционной олимпиады, так и после ее завершения доступна информация о ее участниках. В блоке «Участники» на странице дистанционной олимпиады можно ознакомиться со списком ее участников:

Фамилия, имя, отчество участника.

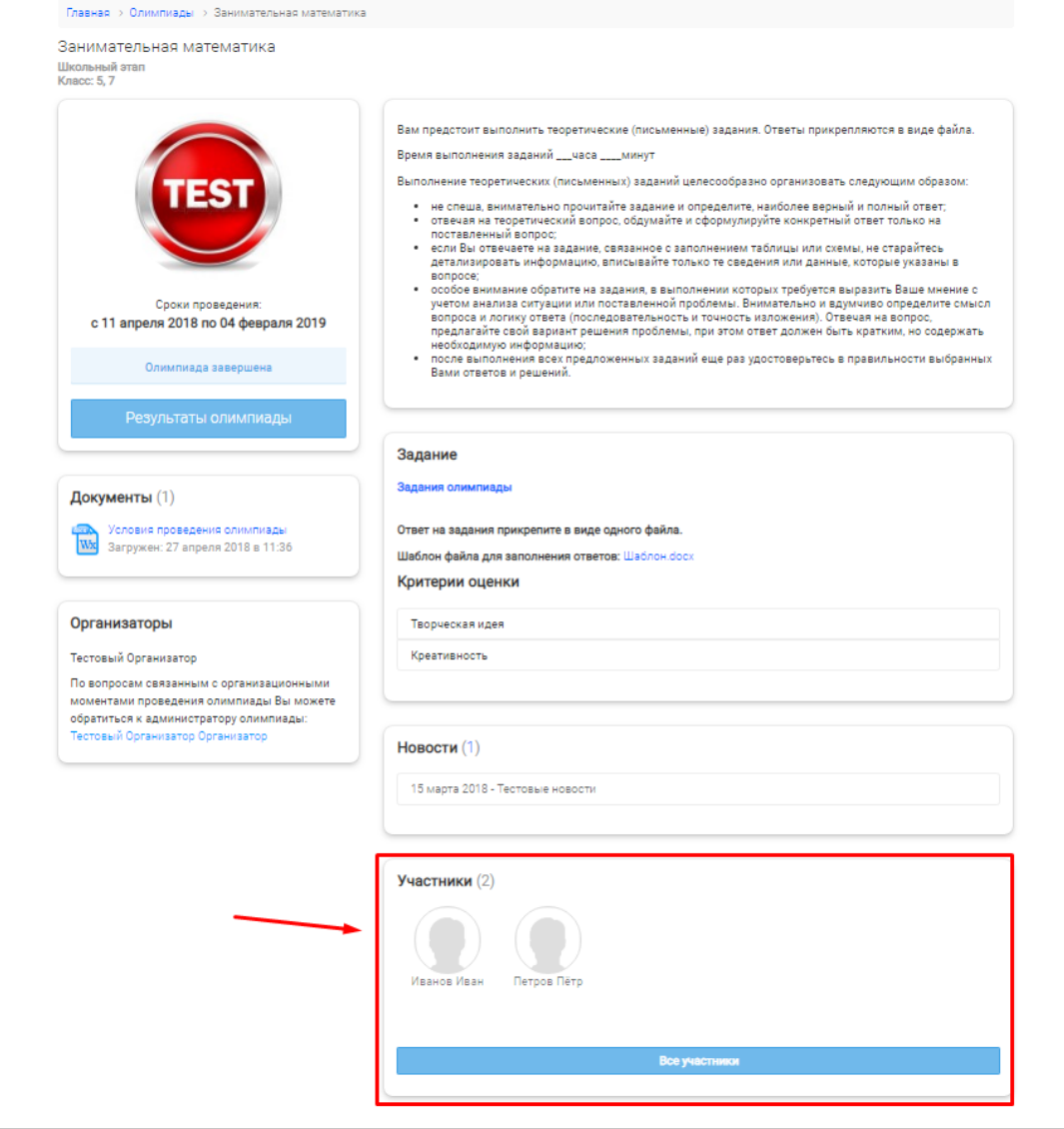

# **6. Полезная информация**

<span id="page-27-0"></span>Для того чтобы быть в курсе событий портала необходимо следить за новостями, которые представлены:

- по ссылке<http://od.bspu.ru/template/guest/global/news.php>
- в нижней части главной страницы портала.

В случае возникновения вопросов при работе на портале необходимо:

1. Ознакомиться с полной версией Инструкции пользователя по работе с порталом «Одаренные дети Республики Башкортостан» [http://od.bspu.ru/.](http://od.bspu.ru/)

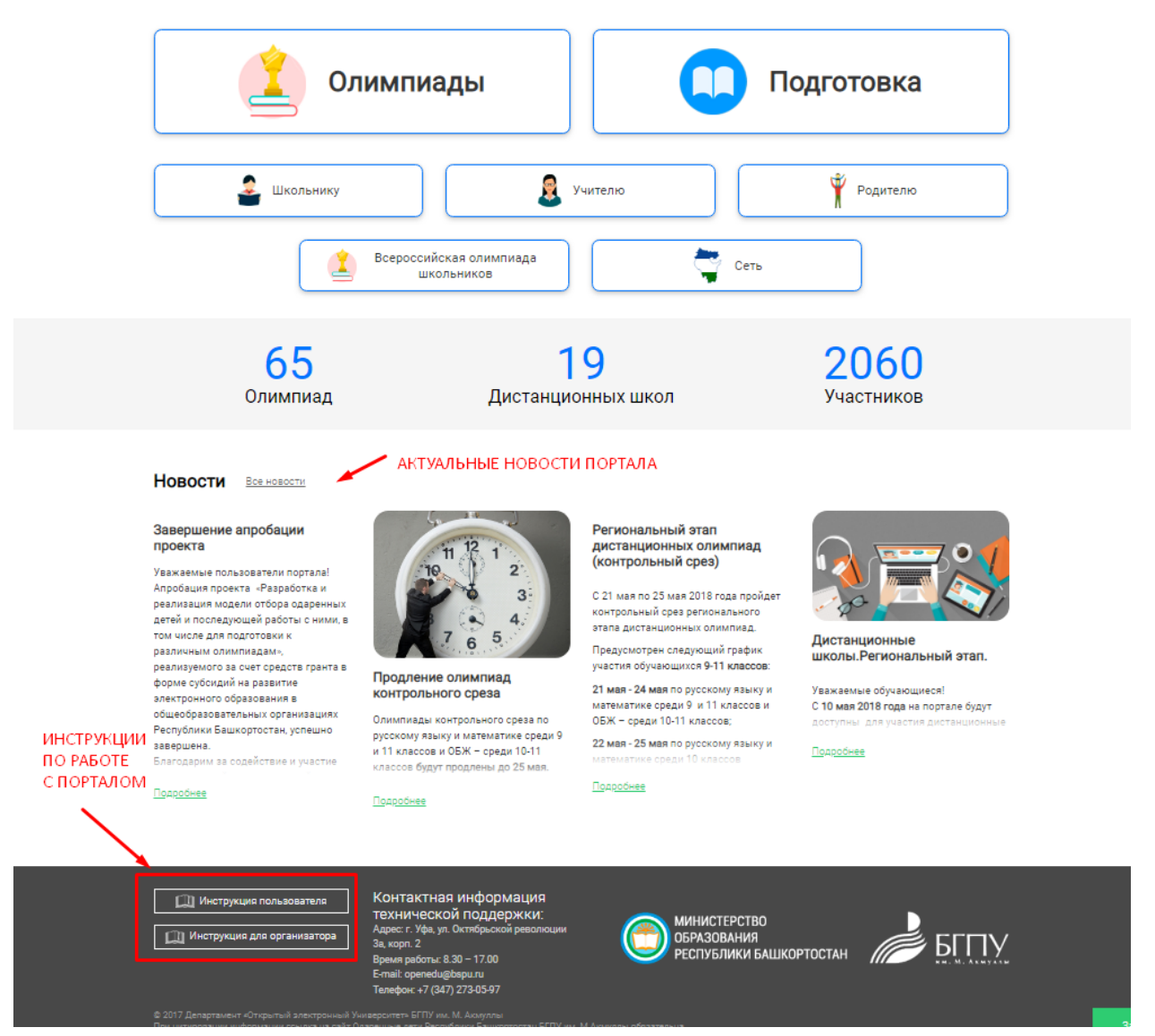

2. Обратиться в службу поддержки портала через форму обратной связи «Задать вопрос».

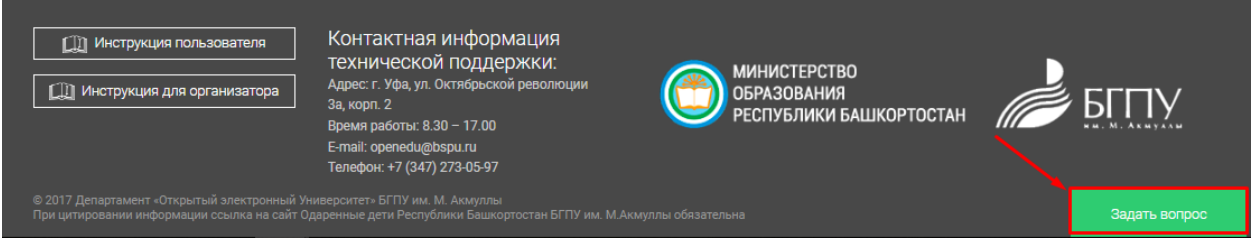

В блоке «Задать вопрос» отобразится форма заявки со следующими данными:

- Фамилия, имя, отчество пользователя;
- Адрес электронной почты пользователя;
- Вопрос.

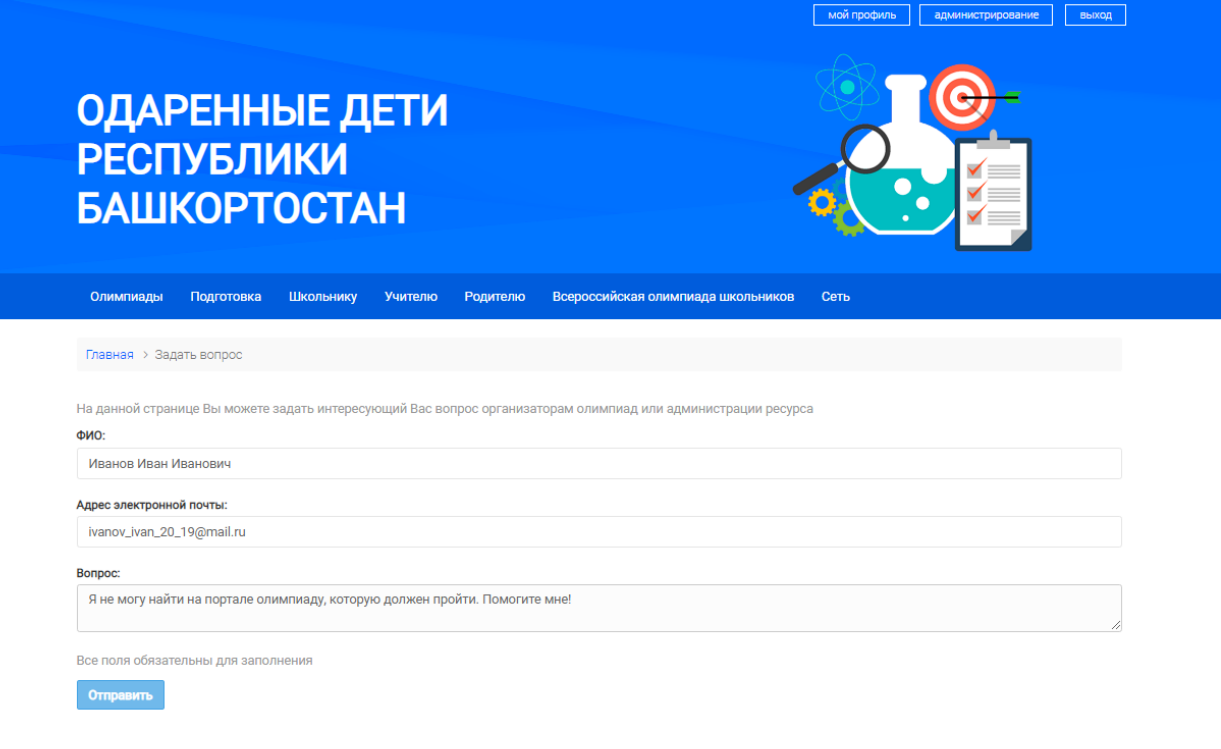

После заполнения формы заявки ее необходимо отправить. Администраторы портала обязательно свяжутся с пользователем (автором вопроса) посредством направления ответа на указанный адрес электронной почты.

Опубликованные ответы на вопросы не найдены

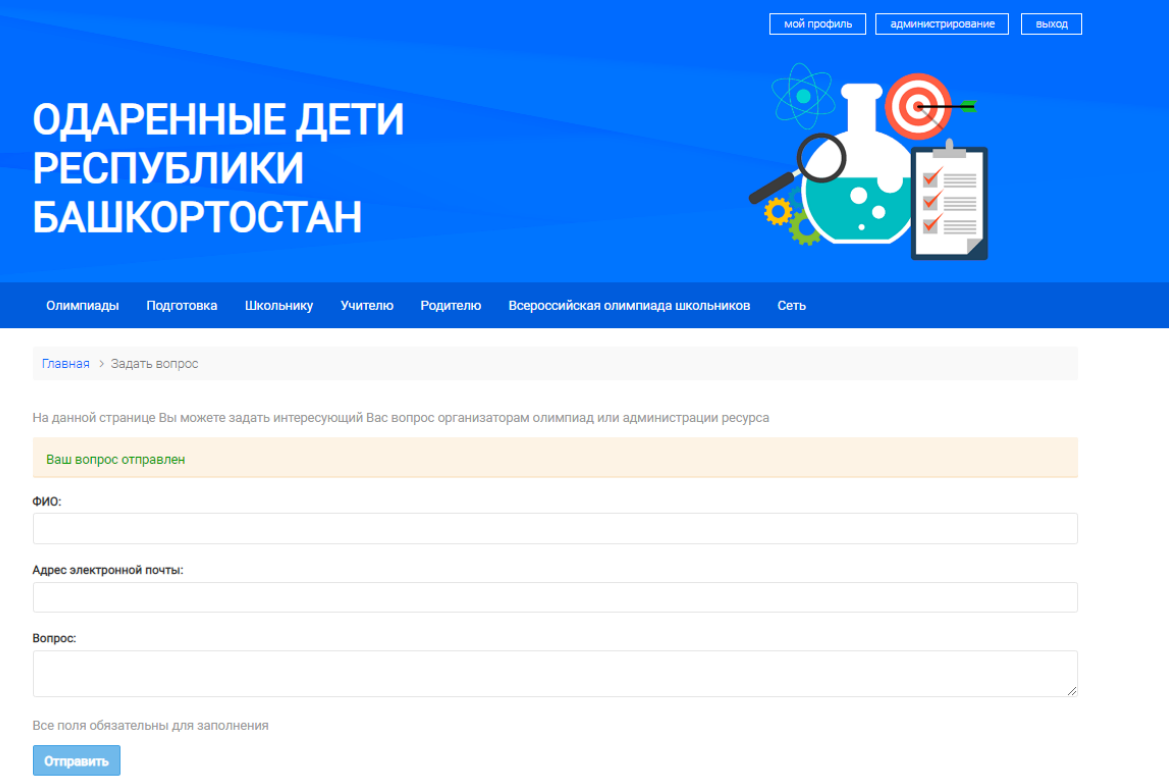

- 3. Обратиться в службу поддержки портала по электронной почте, телефону, лично:
- Адрес электронной почты [openedu@bspu.ru;](mailto:openedu@bspu.ru)
- Телефон +7(347) 246-44-06;
- 450008, РБ, г. Уфа, ул. Октябрьской революции, 3а к2, каб. 205/2.

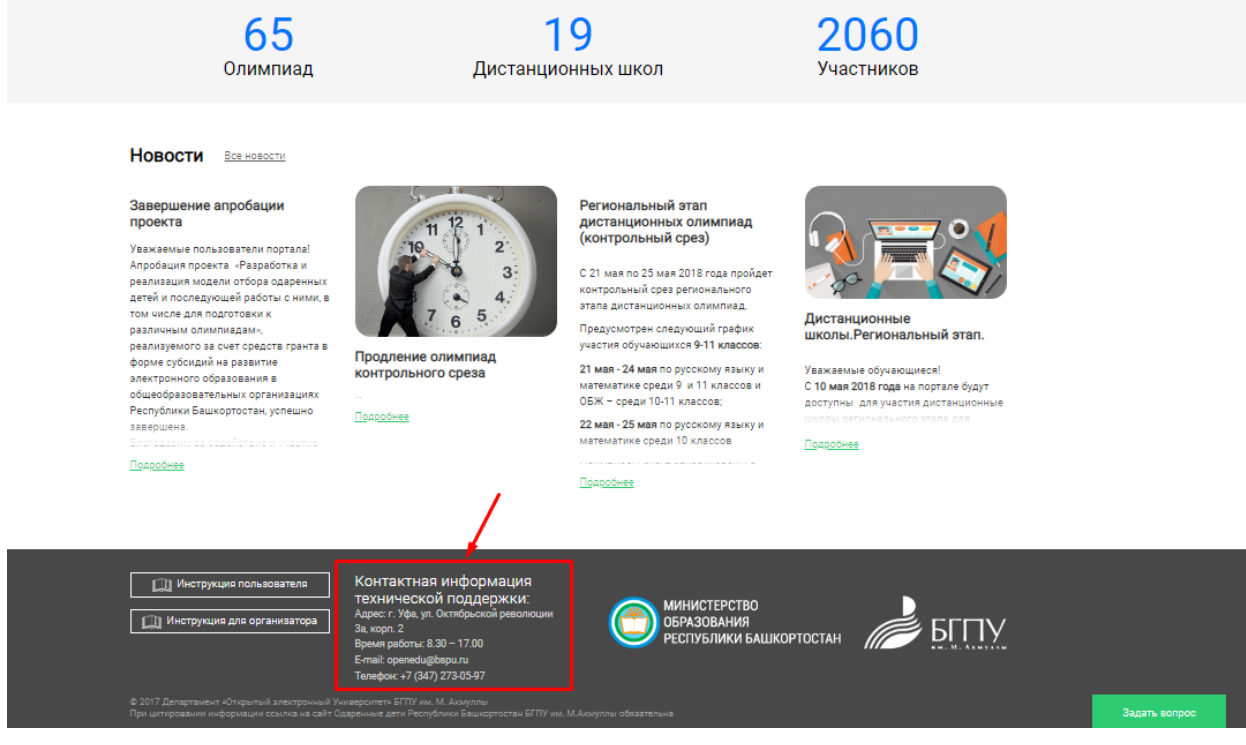